# Package Contents

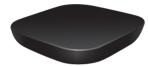

VBOX

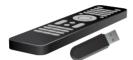

Keyboard Remote Control with Wireless Adapter

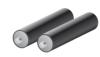

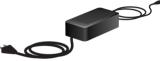

Batteries

Power Adapter

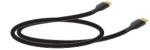

HDMI Cable

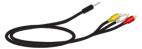

AV Cable

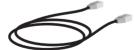

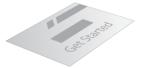

Ethernet Cable

Manual

# Connecting the VBox to your TV

### **HDMI** Connection

For the best picture quality, we recommend using the HDMI cable to connect the VBox to your TV.

## AV Connection

If your TV doesn't have an HDMI input, you can also connect the VBox using the AV cable.

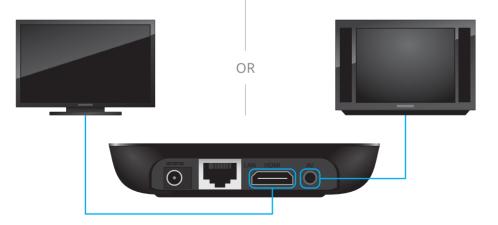

## Power Up

#### Connect the Remote

In order for keyboard remote to work, make sure you insert the USB wireless adapter included in the package.

Open the rear panel of your remote control and install the 2 batteries included in your package.

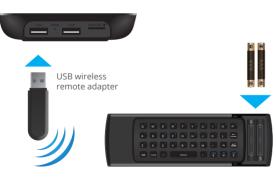

### Connect the Power Adapter

Connect the power adapter as indicated.

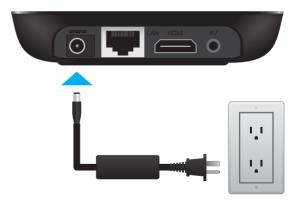

## Network Setup

### WiFi Connection

If you have a wireless router at home, you can connect your VBox wirelessly.

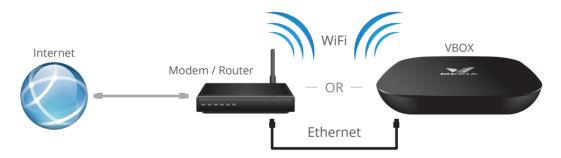

#### Ethernet Connection (Recommended)

Connecting to the internet with the Ethernet provides a more stable connection and avoids video buffering. You can locate your router closer to the TV or use a longer cable to connect the router to TV. Plug the Ethernet cable into the LAN port of your Modem/Router and into the VBox.

# Quick Setup

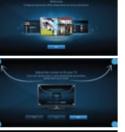

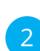

#### Welcome Press OK on your remote.

#### **Display Settings**

Depending on the position of the blue dots on your screen, you may need to adjust your settings.

#### Internet Set-Up

**Wi-Fi** - Choose your network and enter your network password. Select Connect and press OK on your remote.

**Ethernet** - You will be automatically connected. Doesn't require additional settings in most cases.

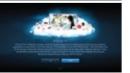

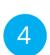

3

#### VCloud TV Setup

You will see a series of screens describing VCloud TV and asking for your authorization to record selected channels on your behalf.

# Using Your Remote

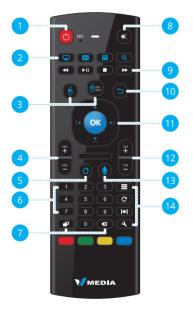

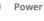

TV - Opens TV Guide Video - Opens VOD screen Apps - Opens Apps screen Search - Opens Search screen

Pointer Click Mouse Pointer On/Off

- Vol Volume control
- Home Main Menu
- Digital buttons used to select a channel number in TV Guide or to enter your username and password
- Display Shows, hides and switches different on-screen overlays Backspace - Allows toggling between last viewed content

| 8  | Mute                                                                                                    |
|----|----------------------------------------------------------------------------------------------------|
| 9  | Rewind, Play, Pause, Stop, Fast<br>Forward                                                                                             |
| 10 | <b>Back</b> - Back to previous menu/screen                                                                                             |
| 11 | Navigation - Move <b>Up, Down</b> ,<br>Left and Right<br>OK - Confirm selection                                                        |
| 12 | Ch - Channel selection                                                                                                    |
|    |                                                                                                    |
| 13 | Voice Activation                                                                                                    |
| 13 | Voice Activation<br>Search<br>Refresh - Refresh screen<br>information<br>Wide - Aspect ratio<br>Settings - Additional VBox<br>settings |

## Main Menu

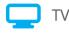

Hundreds of TV channels, as well as TV channel apps from around the world.

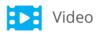

Movies for every taste, every interest and every language, VOD as well as Google Play, Netflix and YouTube.

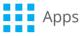

Access all your favuorite apps on the big screen.

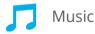

Tuneln, Songza, last.fm and more, as well as your own music, available on external hard drives or local network.

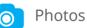

Access all your photos on your big screen, from your network and hard-drives, as well as through Picasa, Instagram and Google+.

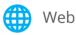

And for everything else, you can browse the web from the comfort of your couch.